# IGV practical

Shamith Samarajiwa

19 September, 2017

## **Contents**

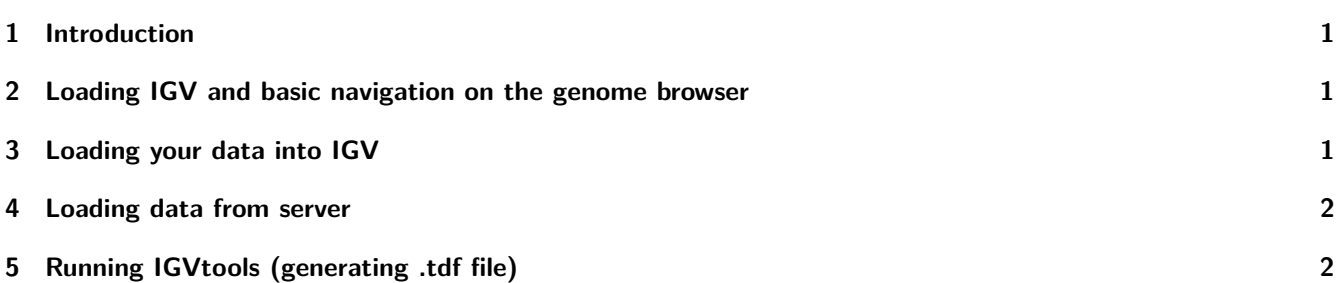

### <span id="page-0-0"></span>**1 Introduction**

This tutorial will give you a short introduction into using IGV (Integrative Genomics Viewer) to visualize next-generation sequencing data and annotations. We will use the same ChIP-seq dataset we have aligned and peak called in the previous practicals.

#### <span id="page-0-1"></span>**2 Loading IGV and basic navigation on the genome browser**

- 1. Open IGV and select the genome build we were using for the alignment in the top left corner ("Human (hg38)").
- 2. Select a single chromosome (eg. chr3).
- 3. Navigate to chr3:39,000,000-43,000,000.
- 4. Double click on one of the genes to recenter the window on that gene.
- 5. Navigate to your favorite gene (or ZMAT3).
- 6. Zoom out to see the surrounding genes.
- 7. Right click the left side panel next to your genome track and select "Expanded".

#### <span id="page-0-2"></span>**3 Loading your data into IGV**

- 1. Now click File > Load from File. . . and load the ChIP-seq data files that you generated:
	- the .bam and .tdf files for tp53 and the input (from the ~/Course\_Materials/ChIPseq/Alignment\_BWA/ folder)
	- the .narrowPeak and bedGraph (ending with \_treat\_pileup.bdg) files for tp53 (from the  $\sim$ /Course\_Materials/ChIPseq/Peaks/ folder).
- 2. Visualize all chromosomes you will see that in our data we only have reads and peaks on chr3.
- 3. Navigate to ZMAT3.
- 4. Select the two .tdf files, right click them and select "Autoscale".
- 5. Right click them again and select "Set Data Range. . . " and click OK. (This will set the two tracks to a common scale making it easier to compare signal in the tp53 sample and input files.)
- 6. Now set the same scale for the two .bam files as well.
- 7. Set different colours for the tp53 sample tracks and input tracks (Change Track Color (Positive values). . . ).
- 8. Zoom out to see the signal of the surrounding genes.
- 9. Compare the signal in the two files you have loaded.
- 10. Bookmark this region:
	- Go to Regions > Region Navigator. Click Add, and give your region a name (eg. MyFirstRegion) in the "Description" field. Click "View".
	- This way if you navigate somewhere else on the genome you can always easily access this region from Regions > Region Navigator.

#### <span id="page-1-0"></span>**4 Loading data from server**

1. Go to File  $>$  Load From Server... and select "GC  $\%$ " from Annotations.

### <span id="page-1-1"></span>**5 Running IGVtools (generating .tdf file)**

- 1. Click Tools > Run igvtools. . .
- 2. Leave the command on "Count" and select the tp53 bam file as input file.
- 3. Change the output file name so that you don't overwrite the already existing .tdf file that you generated using the command line version of igvtools on Monday.
- 4. Click Run. This will generate a .tdf file, that you can load later.